## To print your Flagger Training Certificate of Completion:

After you complete your test, click "**EXIT COURSE**" in the upper right hand corner of the training screen. \*Clicking continue will NOT change your screen\*

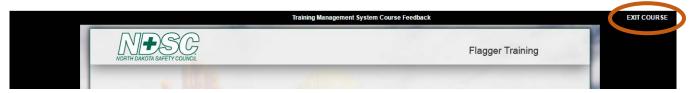

<sup>\*</sup>If you do not see the "Exit Course" button in the top right corner of your screen, your window's view may be zoomed in. Try hitting the "ctrl" and "-" keys at the same time to zoom back out.\*

On the screen below, you can access your certificate two ways:

1) One way is to click on "**Training History**" tab in the upper left corner of your screen, the blue ribbon icon, or "**My Training History**" in the bottom bullet.

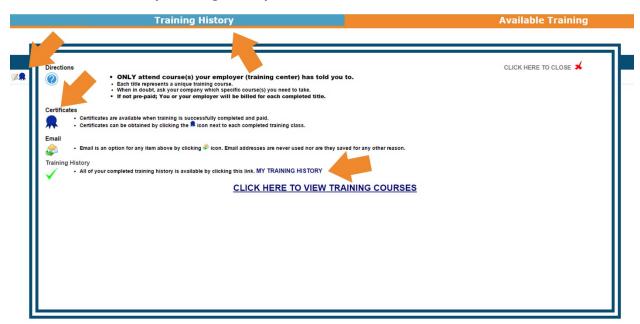

2) The second option is to click on the "Available Training" tab in the upper right corner of your screen, then click on the blue ribbon icon to print your Certificate of Completion. \*Your browser must be set to allow pop-ups for you to print your certificate\*

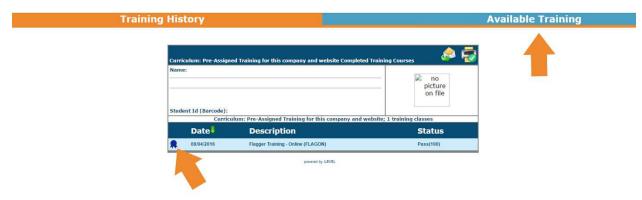